# Using SmartStart Scripting Toolkit with Microsoft Automated Deployment Service

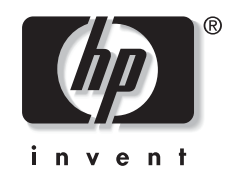

July 2003 (First Edition) Part Number 334198-001 © 2003 Hewlett-Packard Development Company, L.P.

Microsoft®, Windows®, and MS-DOS® are US registered trademarks of Microsoft Corporation.

Hewlett-Packard Company shall not be liable for technical or editorial errors or omissions contained herein. The information in this document is provided "as is" without warranty of any kind and is subject to change without notice. The warranties for HP products are set forth in the express limited warranty statements accompanying such products. Nothing herein should be construed as constituting an additional warranty.

SmartStart Scripting Toolkit with Microsoft ADS User Guide Version 4

July 2003 (First Edition) Part Number 334198-001

## **Contents**

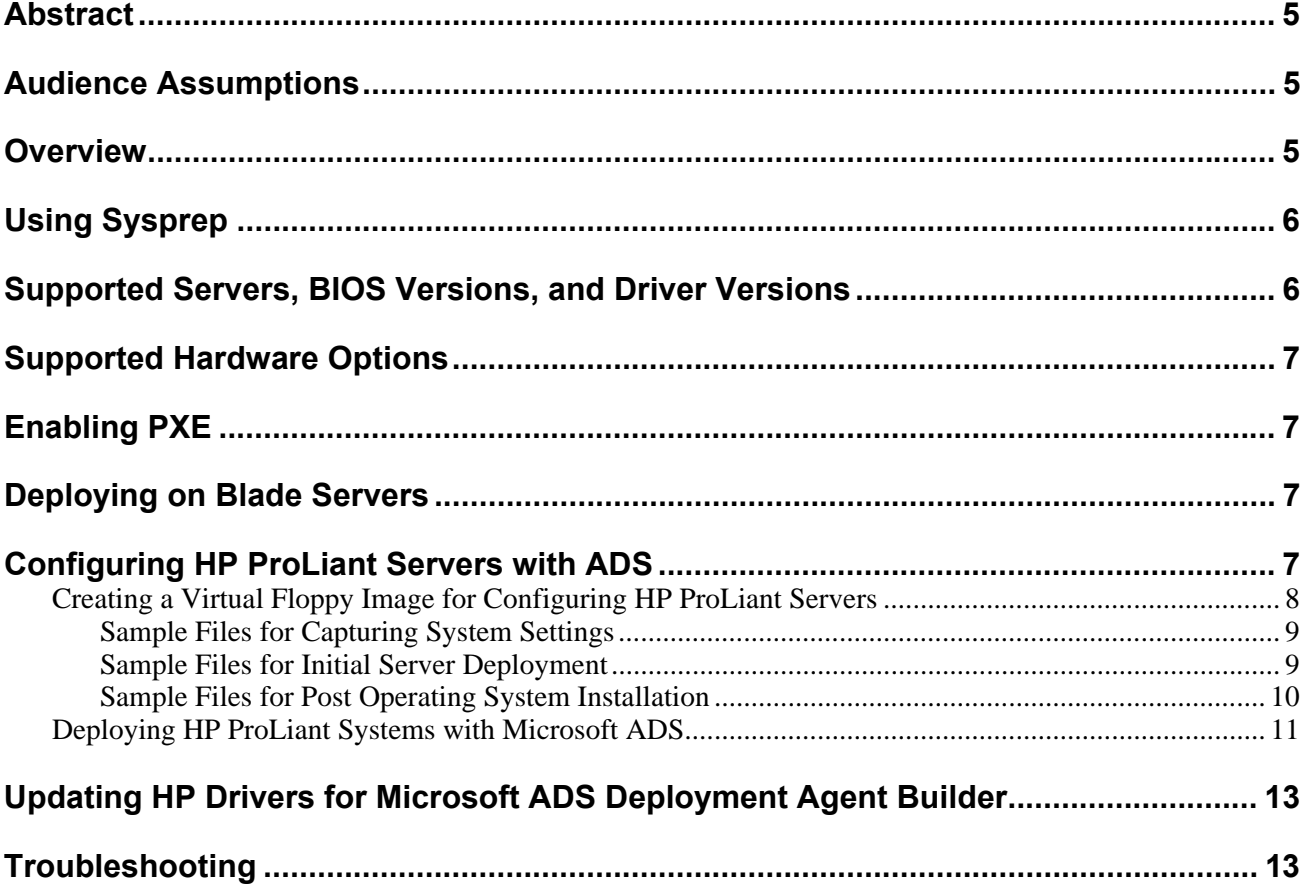

## <span id="page-4-0"></span>**Abstract**

This white paper describes how to use Microsoft® Automated Deployment Service (ADS) with HP ProLiant servers.

For detailed information about using Microsoft ADS, refer to the Microsoft ADS User Guide.

For detailed information about using SmartStart Scripting Toolkit, refer to the *SmartStart Scripting Toolkit User Guide* or the *SmartStart Scripting Toolkit Best Practices* at*:* 

<http://www.hp.com/servers/sstoolkit>

**NOTE:** Use this version of the white paper and sample files only with the RC1 release of ADS.

#### **Audience Assumptions**

This guide is intended for experienced IT professionals.

#### **Overview**

ADS is a tool developed by Microsoft to help deploy and manage Microsoft Windows® 2000 and Windows Server 2003 operating systems. ADS runs on Windows Server 2003, Enterprise and Datacenter Editions. This document focuses on deploying HP ProLiant systems with ADS. Refer to the ADS help file for detailed information about ADS.

ADS comes with tools that bring a server from bare metal to a fully deployed Windows server operating system. A typical deployment requires the following steps:

- <span id="page-4-1"></span>1. Perform hardware configuration on the target server using a DOS virtual floppy image that contains HP SmartStart Scripting Toolkit server configuration tools.
- 2. Download the ADS Deployment Agent to the target server and partition the hard drive.
- 3. Transfer a previously captured operating system image from ADS to the target server.
- <span id="page-4-2"></span>4. Customize the target system using Sysprep.
- 5. Perform post-installation configuration and installation of HP Smart Components on the target server.

This guide explains how to perform HP ProLiant server configuration using ADS, as described in step [1 i](#page-4-1)n the preceding section. HP has been working with Microsoft throughout the development of ADS to ensure the interoperability of ProLiant systems with ADS. MS-DOS virtual floppy images are used in conjunction with the HP SmartStart Scripting Toolkit to set up the system and storage option configurations. Detailed information about using the Toolkit and vitual floppy images is described in the following sections of this guide.

#### <span id="page-5-0"></span>**Using Sysprep**

ADS utilizes the Windows System Preparation (Sysprep) tool to prepare the reference operating system for image capturing. Ensure that software installed on the reference system is Sysprep compliant.

The Sysprep executable, along with its documentation and other tools, is located on the Windows CD in the  $\sup_{\delta\leq \delta}$  deployl.cab file. Information about the Windows 2000 Sysprep tool can also be found at

<http://www.microsoft.com/windows2000/downloads/tools/sysprep/default.asp>

Sample Sysprep input files (Sysprep.inf) are available from ADS in the %programfiles%\Microsoft ADS\samples\Sysprep directory at the ADS controller.

## **Supported Servers, BIOS Versions, and Driver Versions**

**NOTE:** To ensure that HP systems work properly with ADS, change the Standard Boot Order in the ROM-Based Setup Utility (RBSU) so that the network boots before the storage controller. The Standard Boot Order should be set as follows:

- 1. A:
- 2. CD-ROM
- 3. Network
- 4. Storage Controller

[Table 1](#page-5-1) lists servers and BIOS versions that have been tested with Microsoft ADS. The BIOS versions are the minimums required to work with Microsoft ADS. The servers listed are supported by HP and have been validated through formal internal testing with the default boot controller. These servers are also supported by the core operating system drivers embedded with Windows Server 2003 and do not require additional drivers to use the Microsoft ADS Deployment Agent Builder. HP anticipates supporting more systems for the final release of Microsoft ADS.

**NOTE:** The Microsoft ADS Deployment Agent Builder is embedded with the Microsoft ADS component Network Boot Service (NBS) for building RAMDISK images. For more detailed information, refer to the ["Updating HP Drivers for Microsoft ADS Deployment Agent Builder"](#page-12-1) section of this guide.

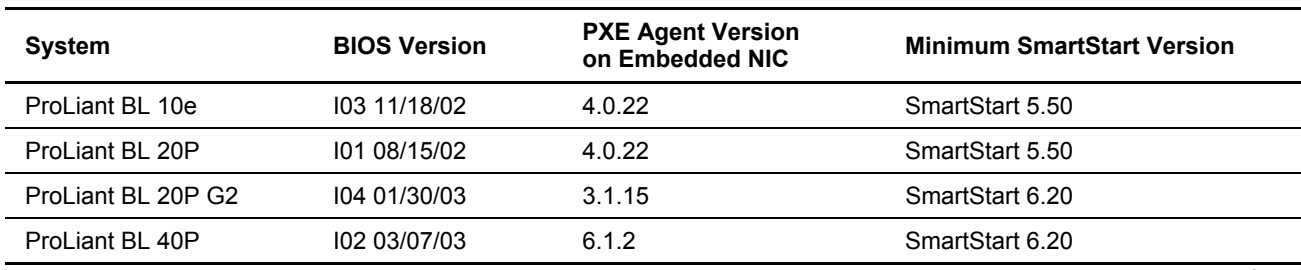

#### <span id="page-5-1"></span>**Table 1: Minimum BIOS to use with Microsoft ADS**

*continued* 

| <b>System</b>      | <b>BIOS Version</b> | <b>PXE Agent Version</b><br>on Embedded NIC | <b>Minimum SmartStart Version</b> |
|--------------------|---------------------|---------------------------------------------|-----------------------------------|
| ProLiant DL 360 G2 | P26 02/07/03        | 3.1.15                                      | SmartStart 5.50                   |
| ProLiant DL 360 G3 | P31 02/07/03        | 3.1.15                                      | SmartStart 6.00                   |
| ProLiant DL 380 G2 | P24 08/17/02        | 4.0.17                                      | SmartStart 5.50                   |
| ProLiant DL 380 G3 | P29 01/18/03        | 2.2.7                                       | SmartStart 6.00                   |
| ProLiant DL 580 G2 | P27 07/30/02        | 2.0.13                                      | SmartStart 5.50                   |
| ProLiant DL 740    | P47 01/16/03        | 3.1.15                                      | SmartStart 6.20                   |
| ProLiant DL 760 G2 | P44 11/15/02        | $2.0.13*$                                   | SmartStart 6.20                   |
| *Not embedded      |                     |                                             |                                   |

<span id="page-6-0"></span>**Table 1: Minimum BIOS to use with Microsoft ADS** *continued*

**NOTE:** HP recommends updating servers to the latest BIOS regularly.

## **Supported Hardware Options**

**NOTE:** HP does not support NIC or storage controller options for the RC release of ADS.

## **Enabling PXE**

Microsoft ADS requires the use of PXE. For information about enabling PXE on ProLiant servers, refer to the white paper "Using PXE technology with HP ProLiant Servers" at

<ftp://ftp.compaq.com/pub/products/servers/management/rdp/pxe-proliant.pdf>

#### **Deploying on Blade Servers**

For initial deployment of an operating system to a blade server, HP recommends using the ProLiant Essentials Rapid Deployment Pack. However, other methods of deployment are available. For alternative deployment options, refer to the following website:

<http://h18000.www1.hp.com/products/servers/proliant-bl/e-class/deployment.html>

## **Configuring HP ProLiant Servers with ADS**

This section describes how to use HP SmartStart Scripting Toolkit with Microsoft ADS. The SmartStart Scripting Toolkit allows you to use scripts to configure system and storage options for new servers in an MS-DOS® environment. Microsoft ADS software ships with a bootable DOS diskette image that contains a subset of MS-DOS version 6.22 files. This image is used with SmartStart Scripting Toolkit utilities to configure an HP ProLiant server. The virtual floppy image is located in the %programfiles%\Microsoft ADS\bin directory in the ADS controller. Use the following command to restore the DOS environment to a physical diskette:

Dskimage.exe vfloppy.vfi a:

<span id="page-7-0"></span>**NOTE:** The virtual floppy should be built in a way that all commands are scripted without user interaction, and will automatically reboot the system at the end of the execution.

For more information about SmartStart Scripting Toolkit, refer to:

<http://www.hp.com/servers/sstoolkit>

#### <span id="page-7-3"></span>**Creating a Virtual Floppy Image for Configuring HP ProLiant Servers**

The easiest way to create server configuration files is to capture the configuration of a reference server. The following procedure describes a general method for capturing system and storage options settings from a reference server to use with Microsoft ADS. These settings are stored in configuration files and are used later to create a virtual floppy image to use for server deployment. The configuration files captured are hardware specific and should only be used to configure similar ProLiant systems. Refer to the "[Sample Files for Initial](#page-8-1)  [Server Deployment"](#page-8-1) section for generic configuration files for the virtual floppy.

- 1. Copy ACR.exe and CONREP.exe from the SmartStart Scripting Toolkit to the diskette containing the ADS DOS environment.
- <span id="page-7-1"></span>2. Configure the reference system with the desired configuration settings.
- 3. Boot the reference system into DOS using with the diskette created in step [2.](#page-7-1)
- 4. Capture system and storage options settings onto the diskette by executing the following commands in the DOS environment:

```
Acr.exe /c a:\array.ary 
Conrep.exe /s a:\system.hwr
```
<span id="page-7-2"></span>5. To create a diskette that automatically configures the system with the captured configuration, edit the autoexec.bat file on the diskette so that it contains only the following commands:

```
A:\Conrep.exe /l a:\system.hwr 
A:\Acr.exe /i a:\array.ary /o
```
**CAUTION:** The preceding command will overwrite any existing settings.

Vfreboot.com

These commands will be executed when target systems are booted with this diskette image.

- 6. Test the diskette to verify that it works on target systems by ensuring the settings in the RBSU and the storage controller are set appropriately.
- <span id="page-7-4"></span>7. Capture the physical diskette image to use with Microsoft ADS by typing the following command at the ADS controller:

%programfiles%\Microsoft ADS\bin\Dskimage.exe a: name.vfi

Use a meaningful file name for the diskette image captured.

- <span id="page-8-0"></span>8. Place the image file in the %programfiles%\Microsoft ADS\tftproot directory or the appropriate directory in the ADS controller.
- <span id="page-8-2"></span>9. Use the Sequence Editor to create a task for using the virtual floppy image.

Three sets of sample SmartStart Scripting Toolkit configuration files are provided with this document. These files are designed specifically to work with ACR.exe and CONREP.exe in the ADS DOS environment. To use the sample files, extract the ADS DOS environment to a diskette, copy CONREP. exe and ACR. exe from the SmartStart Scripting Toolkit to the diskette, and refer to the following instructions. Use of the samples files is optional, and the files might require modifications to work properly in different environments.

The following configuration files are samples only. They include techniques for detecting and reporting errors back to the ADS controller. Refer to the *SmartStart Scripting Toolkit User Guide* for more details about the configuration files.

#### **Sample Files for Capturing System Settings**

The Capture Configuration folder contains a sample autoexec.bat file that can be used with the ADS DOS diskette to execute CONREP. exe and ACR. exe to capture system and storage options onto the floppy diskette. This will allow you to obtain system specific settings for configuring similar hardware using the captured data files.

To capture system settings using the sample files:

- 1. Replace the autoexec.bat file on the diskette with the sample file supplied in the folder.
- 2. Copy ACR.exe and CONREP.exe from the SmartStart Scripting Toolkit to the diskette.
- 3. Boot the reference server with the diskette. The autoexec.bat file executes and stores the storage array option settings into array.ary and system option settings into system.hwr on the floppy diskette. These files can then be used to create a virtual floppy image that will configure servers exactly like the reference server.

To create a virtual floppy image with the captured configuration files, follow steps [5](#page-7-2)  through [9](#page-8-2) in "[Creating a Virtual Floppy Image for Configuring HP ProLiant Servers.](#page-7-3)"

#### <span id="page-8-1"></span>**Sample Files for Initial Server Deployment**

The Initial\_Deployment folder contains files for generating a generic virtual floppy image to be used on all supported servers. These batch files configure the operating system to Microsoft Windows 2000 or Server 2003 in the system settings and automatically configure the storage array depending on the number of available hard drives and current settings. The files include the following:

- **Autoexec.bat**—This file calls the HP\_ADS.bat file.
- **HP\_ADS.bat**—This file contains details from step [5](#page-7-2) of the "[Creating a Virtual Floppy](#page-7-3) [Image for Configuring HP ProLiant Servers"](#page-7-3) section. It executes CONREP.exe to configure the system options. On successful completion of CONREP. exe, the batch file then executes ARRTYPE. exe to detect supported controllers and uses ACR. exe to configure the storage controller. When all commands have been executed,  $HP_ABSS$ .bat reboots the system and returns the status with the log file to the ADS Controller.
- <span id="page-9-0"></span>• **Array.ary—This file is used with ACR.** exe to configure storage array settings. Systems with no storage RAID controllers are not required to use ACR.exe. Array.ary instructs ACR. exe to autoconfigure the first RAID controller. ACR. exe automatically configures the RAID settings depending on the available hard drives and current settings.
- **System.hwr—This file is a configuration file for use with CONREP.exe. This file** instructs CONREP. exe to set the operating system to Windows 2000 Server or Windows Server 2003.

To use these files for general HP ProLiant server deployment with Microsoft ADS:

- 1. Copy HP\_ADS.bat, array.ary, and system.hwr from the folder to the diskette.
- 2. Copy ACR.exe, CONREP.exe, ARRTYPE.exe, and SSSTKARR.ini from the SmartStart Scripting Toolkit to the diskette.
- 3. Replace the autoexec.bat file on the diskette with the sample file supplied in the folder.
- 4. Boot the target system with the diskette to be sure that the diskette can be executed without user interaction and that it automatically configures the system correctly.

To create a virtual floppy image with these files, follow steps [7 t](#page-7-4)hrough [9 i](#page-8-2)n "[Creating a](#page-7-3)  [Virtual Floppy Image for Configuring HP ProLiant Servers."](#page-7-3)

#### **Sample Files for Post Operating System Installation**

The Post OS Installation folder contains files for disabling PXE on the target system. The virtual floppy image file is provided to automatically disable PXE on target systems. Optionally ,you can disable PXE in RBSU after the system is deployed with an operating system. The files include the following:

- **Autoexec.bat**—This file calls the HP\_ADS.bat file.
- **HP\_ADS.bat**—This file contains added error detection and details from step [5](#page-7-2) of the "[Creating a Virtual Floppy Image for Configuring HP ProLiant Servers"](#page-7-3) section. It executes CONREP. exe with the supplied configuration files and checks the complete status for errors. When all commands have been executed, HP\_ADS.bat reboots the system and returns the status with the log file to the ADS Controller.
- **System.hwr—This file is a configuration file for use with CONREP.** exe. This file instructs CONREP. exe to turn off PXE on the target system.

To use these files to turn off PXE boot after the system is deployed:

- 1. Copy CONREP.exe from the SmartStart Scripting Toolkit to the diskette.
- 2. Replace the autoexec.bat on the diskette with the one from the folder.
- 3. Copy HP\_ADS.bat and system.hwr to the diskette.

You can create a virtual floppy image to disable the PXE boot option in RBSU on ProLiant servers. To create a virtual floppy image with these files, refer to steps [7 t](#page-7-4)hrough [9](#page-8-2) in the "[Creating a Virtual Floppy Image for Configuring HP ProLiant Servers"](#page-7-3) section.

#### <span id="page-10-0"></span>**Deploying HP ProLiant Systems with Microsoft ADS**

Deployment procedures are driven by a task sequence file with Microsoft ADS. Microsoft has defined the format of the sequence file and a list of commands to use with it. The sequence file is stored as Extensible Markup Language (XML). Microsoft ADS is shipped with a sequence editor application that can be used to create and edit the sequence file. You can also find a list of sample sequence files in the %programfiles%\Microsoft ADS\Samples\Sequences\ folder.

A typical Microsoft ADS server deployment scenario for HP ProLiant servers consists of the following steps:

**NOTE:** Ensure that the target system is set to the current date and time before connecting to the Microsoft ADS controller.

- <span id="page-10-1"></span>1. Boot to the virtual floppy as described in the preceding section to configure system and storage options.
- 2. Boot the target system into the Deployment Agent environment.
- 3. Partition the disk to the appropriate size.
- 4. Transfer the captured partition image to the target server.
- 5. Configure the personalization file to set system-specific options, such as computer name, product key, workgroup, password, and so on.
- 6. Perform post-installation configuration, such as installing HP Smart Components.

The previous procedures may vary depending on environment and system settings. The following is a sample of the task sequence file. Note that the sample file is not complete and shows only a portion of the steps required for deployment. The sample sequence file includes steps [1](#page-10-1) through [4](#page-4-2) of the procedures described in the preceding section. Refer to the comments at the beginning of each task for an explanation of the task. Refer to the ADS help file for a detailed explanation of each ADS command.

```
<!-- Boot target system to virtual floppy image --> 
<!-- (named generic.vfi) to configure system and storage --> 
<!-- controller options. The system will be rebooted at the --> 
<!-- end of virtual floppy execution --> 
<task description="Boot Virtual Floppy" timeout="300" 
doesReboot="true"> 
   <command>/PXE/boot-vf</command> 
   <parameters> 
         <parameter>"\generic.vfi"</parameter> 
   </parameters> 
</task>
```

```
<!-- Boot the system into Deployment Agent environment for OS --> 
<!-- deployment --> 
<task description="Boot Deployment Agent" doesReboot="false"> 
   <command>/PXE/boot-da</command> 
\langletask>
<!-- Ceate a single 5000MB partition on the logical disk to --> 
<!-- store the OS --> 
<task description="Partition the disk" doesReboot="false"> 
   <command>/BMONITOR/bmpart.exe</command> 
   <parameters> 
         <parameter>\device\harddisk0\partition0</parameter> 
         <parameter>-init</parameter> 
         <parameter>-c:5000</parameter> 
         <parameter>-a</parameter> 
   </parameters> 
</task> 
<!-- Download image of the OS (named HP_ProLiant_Image) to --> 
<!-- target system --> 
<task description="Download image" doesReboot="false"> 
   <command>/IMAGING/imgbmdeploy.exe</command> 
   <parameters> 
         <parameter>"HP_ProLiant_Image"</parameter> 
         <parameter>\device\harddisk0\partition1</parameter> 
         <parameter>-r</parameter> 
         <parameter>-client</parameter> 
   </parameters> 
</task>
```
The sample files that are provided with Microsoft ADS are very generic and can handle most non-system-specific scenarios. HP ProLiant servers, however, require an extra step at the beginning of the sequence to configure system settings and storage array option settings before deploying an operating system image. This extra step can be accomplished with a virtual floppy image as shown in the first task in the preceding sample. Follow the steps in the "[Creating a Virtual Floppy Image for Configuring HP ProLiant Servers"](#page-7-3) section to create the virtual floppy image mentioned in step [1.](#page-10-1) 

## <span id="page-12-1"></span><span id="page-12-0"></span>**Updating HP Drivers for Microsoft ADS Deployment Agent Builder**

Microsoft ADS uses a pre-operating system (Deployment Agent) environment to carry out various tasks during image deployment. The Microsoft ADS Network Boot Service component contains a Deployment Agent Builder that builds a Deployment Agent RAMDISK image dynamically. The Deployment Agent Builder first collects a list of hardware device information from the target system during the PXE boot process, and then builds the RAMDISK image using the appropriate drivers.

Current Windows Server 2003 drivers work on all the systems listed in Table 1. Updating drivers for the Deployment Agent Builder is required only for supporting new hardware, such as the boot controller in the Deployment Agent environment.

Three folders in the %programfiles%\Microsoft ADS\nbs\repository directory on the server where the ADS Network Boot Service is installed supply drivers for building the RAMDISK image. The Deployment Agent Builder builds the RAMDISK image using the driver files from the User\PreSystem, Windows and User\PostSystem folders, respectively. Copy driver files to User\PreSystem and User\PostSystem only. The Deployment Agent Builder uses the first matched driver files for building the RAMDISK. Be sure to place the downloaded driver files into the proper folder.

To supply the Deployment Agent Builder with the latest drivers:

- 1. Download the latest drivers from [http://www.hp.com/support/files.](http://www.hp.com/support/files)
- 2. Execute the downloaded Smart Component installer.
- 3. Select **Extract** to extract the driver binary and setup files from the HP ProLiant Package Setup.
- 4. Select a destination for the extracted files.
- 5. Close the HP ProLiant Package Setup.
- 6. Copy all the files that were extracted from the component to the appropriate folder.
- 7. Restart the ADS Deployment Agent Builder service in **Services.**

## **Troubleshooting**

• **Issue**: Target system cannot establish connection with the Microsoft ADS controller after booting into the Deployment Agent environment.

**Solution**: Ensure that the target system is set to the current date and time before connecting to the Microsoft ADS controller.

• **Issue**: Pressing **F12** on a ProLiant DL580G2 server after the Power On Self Test (POST) does not cause the system to perform a Preboot eXecution Environment (PXE) boot.

**Solution**: Change the standard boot order in RBSU so that the NIC boots before the boot controller. Press **F9** after POST to enter RBSU.

• **Issue**: Pressing **F12** to force a PXE boot causes the system to hang when exiting PXE ROM.

**Solution**: Change the standard boot order in RBSU so that the NIC boots before the boot controller. Press **F9** after POST to enter RBSU.

- **Issue**: ProLiant DL740 and DL760G2 servers hang when exiting PXE.
	- **Solution**: Change the standard boot order in the RBSU so that the boot controller boots before the NIC. Press **F9** after POST to enter RBSU. Press **F12** to force the system to perform a PXE boot if necessary.